# Navodila za uporabi sistema EasyChair

## **1. Registracija in prijava**

Spletna stran za oddajo je na voljo na naslovu: https://easychair.org/conferences/?conf=dsi20240.

Ob prihodu na spletno stran se najprej pojavi prijavno okno (Slika 1). Če že imate svoj Easychair račun, vpišite *uporabniško ime* in *geslo* v ustrezna polja in pritisnite na gumb "**Log in**". Če računa še nimate, pritisnite na povezavo "**create an account**" ter (po preverbi, da niste robot) kreirajte svoj račun (Slika 2).

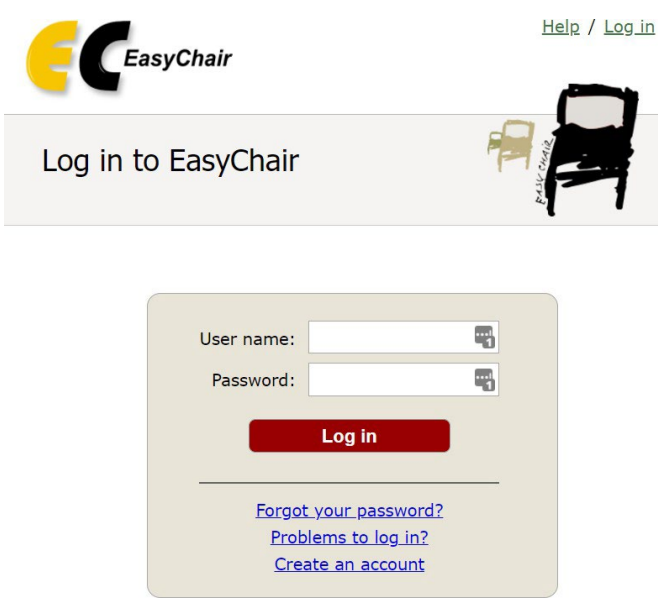

#### Slika 1: zaslonska maska za prijavo

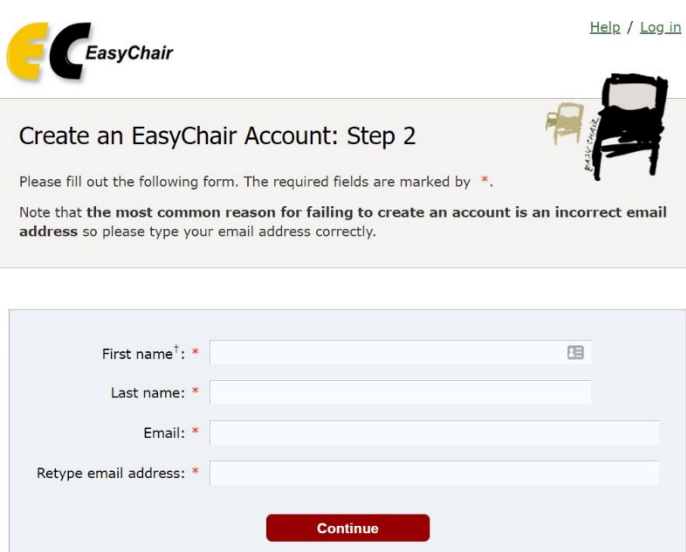

<sup>†</sup> Note: leave first name blank if you do not have one. If you are not sure how to divide your name into the first and last name, read the Help article about names.

You may also be interested about our policy for using personal information.

Slika 2: zaslonska maska za kreiranje računa

Po izpolnitvi tega obrazca vam EasyChair pošlje elektronsko pošto s povezavo, na kateri svojo prijavo v sistem zaključite s svojimi osebnimi podatki, uporabniškim imenom in geslom.

## **2. Oddaja povzetka**

 $\Box$ 

Prijavite se v Easychair s svojim uporabniškim imenom in geslom ter vstopite kot avtor. Za predvideni povzetek morate najprej podati naslov, povzetek in vse soavtorje.

÷.

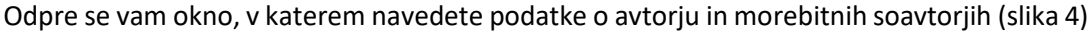

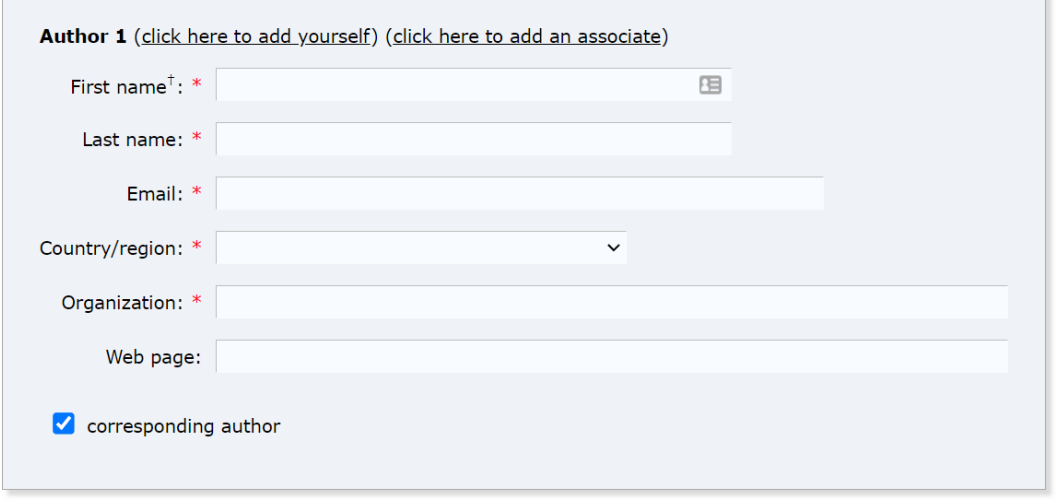

Slika 3: Podatki o avtorju povzetka

Prihodnja elektronska obvestila o stanju povzetka bodo dobivali avtorji, ki imajo odkljukano opcijo "corresponding author".

Oddajo povzetka dopolnite še z naslovom in kratkim povzetkom (Slika 5).

### **Title and Abstract**

The title and the abstract should be entered as plain text, they should not contain HTML elements.

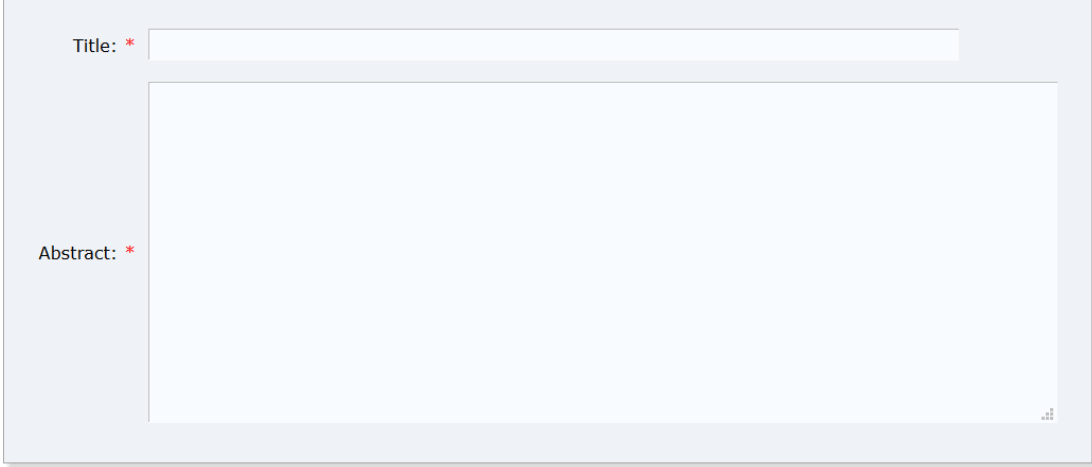

Slika 4: Podatki o povzetku.

### Dodajte še obvezno še najmanj 3 ključne besede, vsako v svoji vrstici (Slika 5)

#### **Keywords**

Type a list of keywords (also known as key phrases or key terms), one per line to characterize your submission. You should specify at least three keywords.

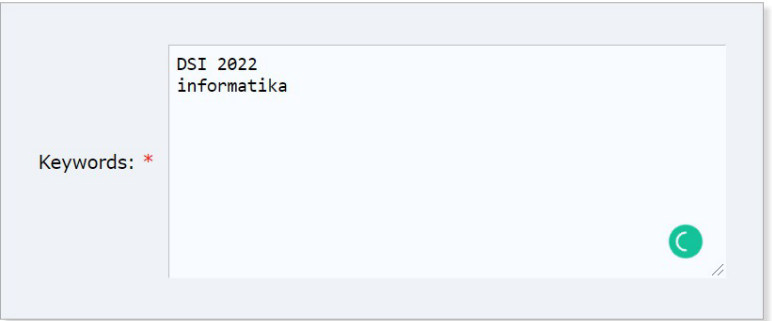

Slika 5: Dodajanje ključnih besed.

# Pod rubriko **Files** nato naložite svoj povzetek (Slika 6).

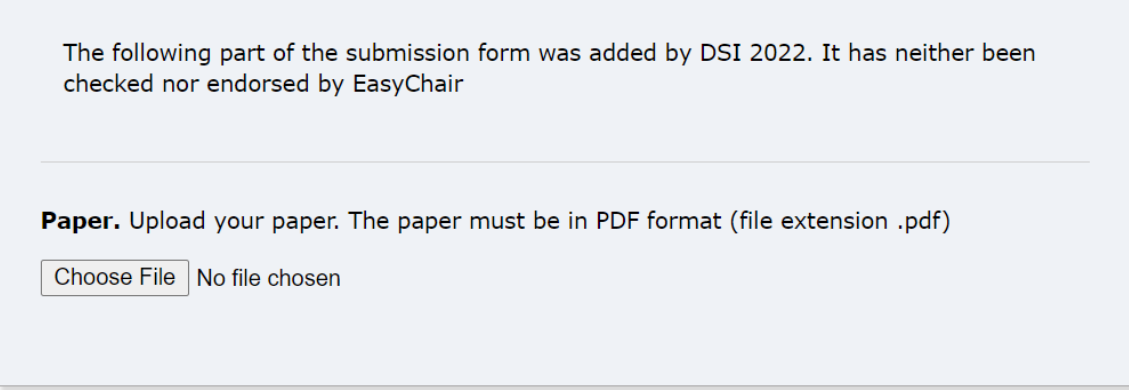

Slika 6: Dodajanje datotek.

Najavo zaključite s tipko **Submit.**

Sistem nato potrdi vašo najavo, ki jo kasneje še popravljate.

Še kaj nejasnega? Pišite na marko.holbl@drustvo-informatika.si.